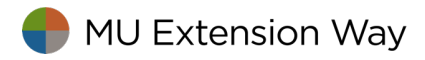

## Verify and Confirm your QuickBooks Payroll Plan Subscription Status

- 1. Open the Employee Center and Select the Payroll Tab.
- 2. If the Subscription Status window displays "Verify Account," select the underlined Verify.
- 3. If you discontinued your payroll plan and chose not to participate in a plan, there will be no Payroll button.
- 4. If you switched from one plan to another plan, confirm that this was accomplished.

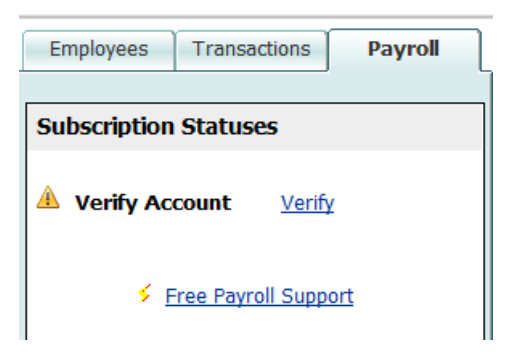

## Or, in the Home page, select Payroll Subscription Alert.

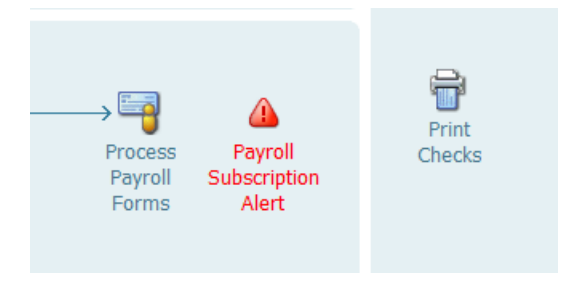

## Confirm your Subscription Status

- 1. Select Employees from menu bar
- 2. Select Employee Center
- 3. Select the Payroll tab
- 4. After Verifying your Subscription Plan, under the Payroll button, your subscription status should display either Basic Payroll or Enhanced Payroll

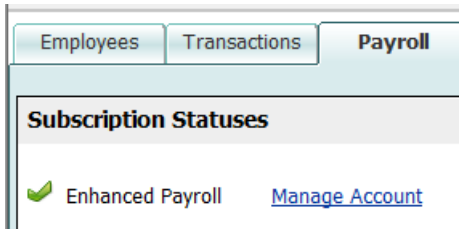

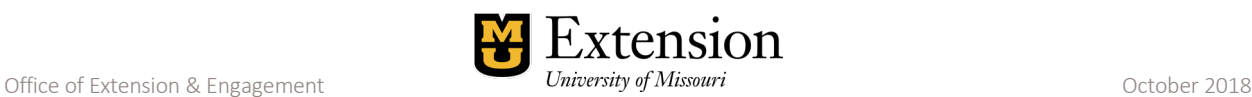